## **Kā portālā reģistrēties darba devējam un kā reģistrēt vakanci?**

## **1. Autorizēšanās Portālā**

- 1.1. Pieslēdzieties Portālam, izmantojot Latvija.lv autorizāciju.
- 1.2. Pēc veiksmīgas autorizācijas lapas labajā augšējā stūrī izvēlieties "Pārstāvēt uzņēmumu".

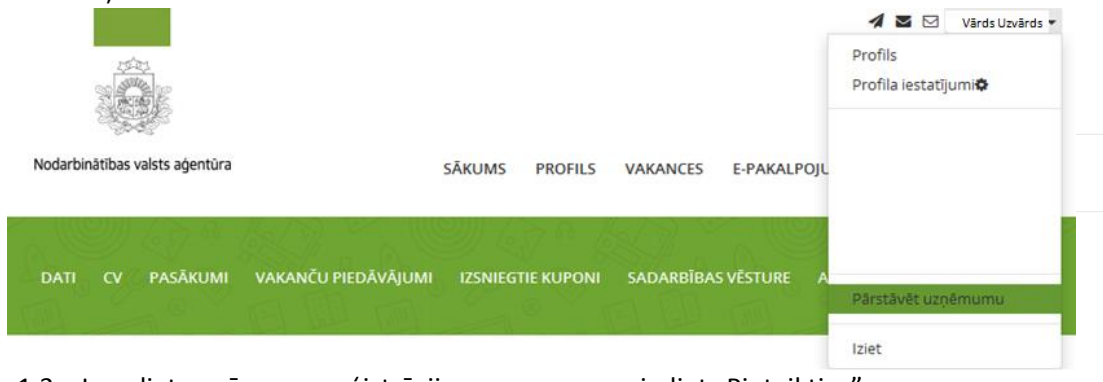

1.3. Ievadiet uzņēmuma reģistrācijas numuru un spiediet "Pieteikties".

## **2. Vakances pievienošana**

- 2.1. Sadarbības partnera profilā dodieties uz sadaļu "Manas vakances" un izvēlieties "Pieteikt vakanci".
- 2.2. Aizpildiet norādītos laukus un spiediet "Pieteikt vakanci".

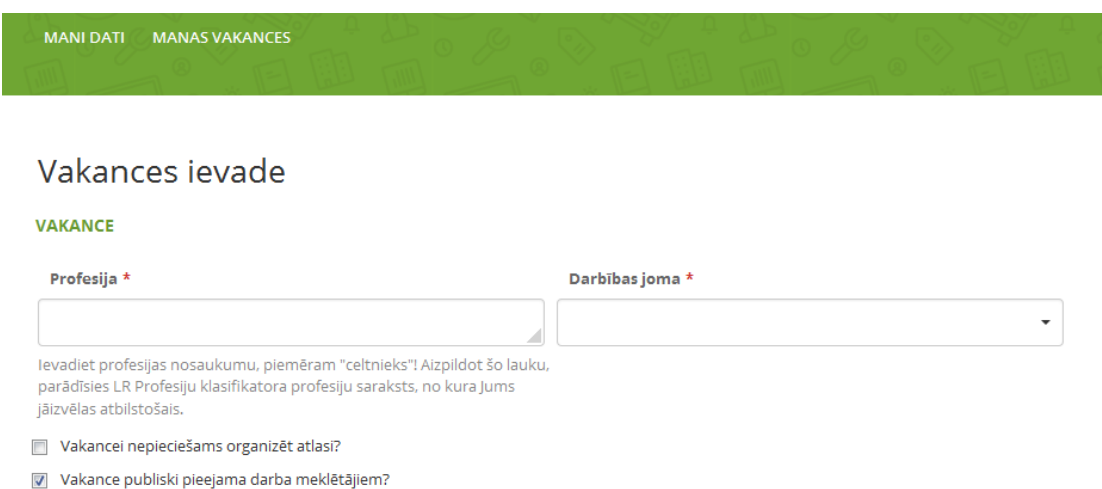

## **Svarīgi: poga "Saglabāt" nebūs pieejama, kamēr nav aizpildīti visi ar (\*) atzīmētie lauki!**

Vakances dati tiek saglabāti datu bāzē un nosūtīti Aģentūras darbiniekam informācijas pārbaudei.

Aģentūras darbinieks pārbauda:

- 1. Vai sludinājumā nav iekļautas diskriminējošas prasības saskaņā ar Darba likuma 32. Pantu;
- 2. Vai sludinājums ir valsts valodā;
- 3. Vai sludinājumā ir norādīta pietiekama darba devēja kontaktinformācija.

Vakance kļūst pieejama portāla apmeklētājiem pēc tam, kad to ir akceptējis Aģentūras darbinieks (1 dienas laikā).

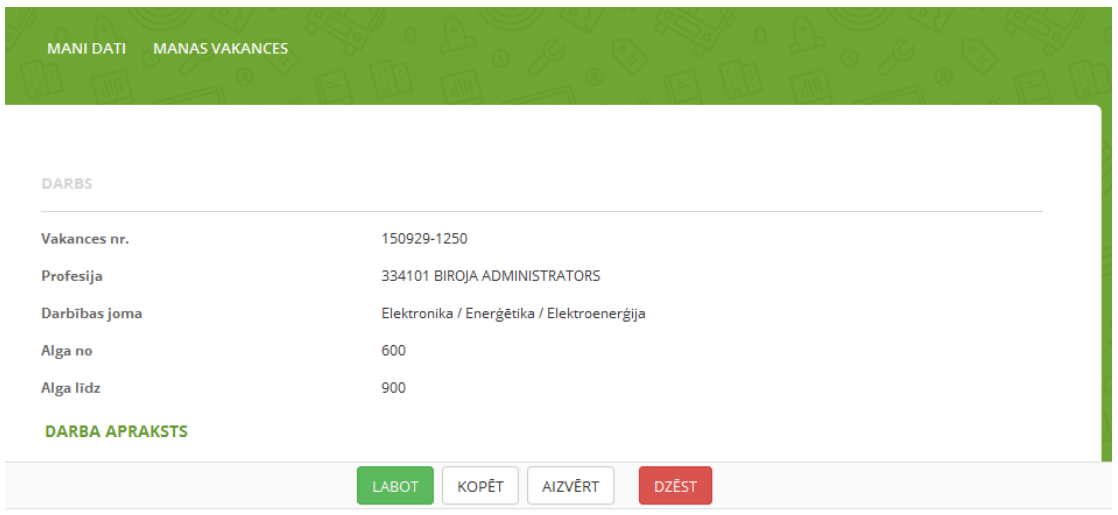

Vakances statusu (Iesniegta, Aktuāla, Neaktuāla vai Noraidīta) ir iespējams aplūkot sadaļā "Manas vakances".

Vakances informāciju ir iespējams labot pirms to ir apstiprinājis Aģentūras darbinieks. Pēc tam, kad vakance jau ir apstiprināta, parādīsies šādas iespējas:

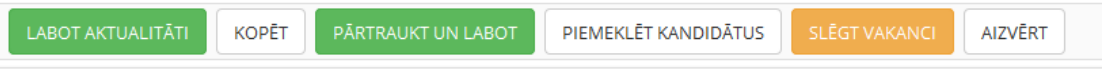

- · Poga "Labot aktualitāti" lietojama gadījumā, ja Jūs vēlaties aktualizēt datumu, līdz kuram vakance ir aktuāla.
- · Poga "Kopēt" lietojama, ja Jūs vēlaties reģistrēt vēl vienu identisku vai līdzīgu vakanci.
- · Poga "Pārtraukt un Labot" lietojama gadījumā, ja Jūs vēlaties jau apstiprinātajā vakancē mainīt norādīto informāciju, pēc labošanas vakance vēlreiz tiks iesniegta uz apstiprināšanu.
- · Poga "Piemeklēt kandidātus" lietojama, lai piemeklētu piemērotus kandidātus un salāgotu vakancē noradītās prasības ar klientu CV norādīto informāciju.
- Jautājumiem 67021822.